## ログイン

## 6 メールアドレスを設定してください。<br>6 (初回ログイン時、またはメールアドレス変更時のみ) **【重要】ホームトレードでのお取引を行うには、**メールアドレス登録が必須となります。

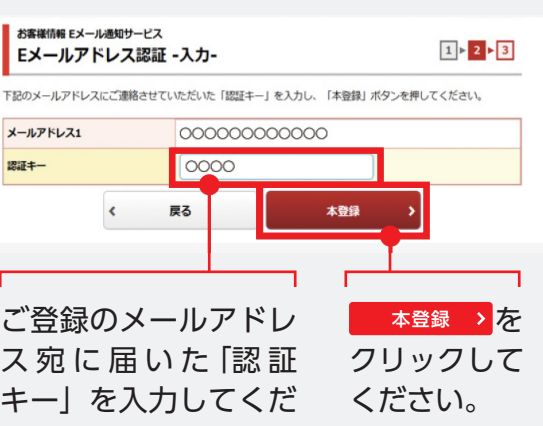

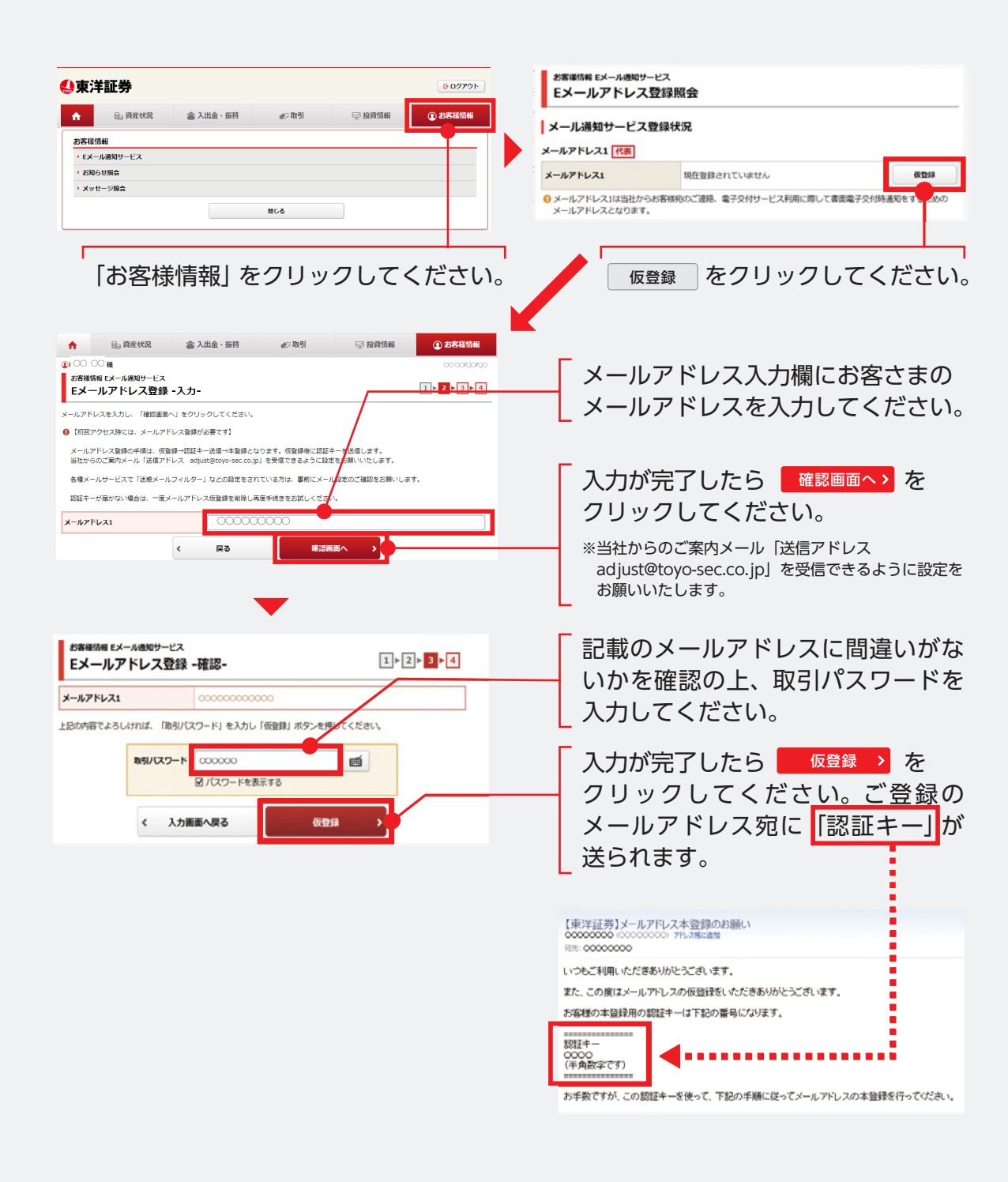

お客様情報 Eメール通知サービス お客様情報 Fメール番組サービス Eメールアドレス登録照会 Eメールアドレス認証 -入力-メール通知サービス登録状況 メールアドレス1 代表 メールアドレス1  $\sim$  $*2\Omega$ **認証キー** メールアドレス1 仮型録 000000000000 图案 戻る  $\left\langle \right\rangle$ △メールアドレス1は当社からお客様宿のご連絡、愛子交付サービス利用に際して書面愛子交付結選 するための 本登録 をクリックしてください。 ご登録のメールアドレ ス宛に届いた「認証 メールアドレス 1 は、代表メールアドレスの ため入力必須となります。メールアドレス 2 キー」を入力してくだ は、追加登録として利用が可能です。 さい。 **※本登録手続き後、一旦ログアウトし再度ログイン操作をしてください。** 7 E メールアドレス登録後、ログアウトをお願いします。 ▲東洋証券 ログアウト 10 ログアウトいたしました。 ログイン画面へ > ▶ 車準証券ホームペー ▲東洋証券 <br>即宿コード、口座番号、ログインパスワードを入力して「ログイン」をクリックしてください 部店コード Fase - $\blacksquare$ 口座番号 口座番号  $\blacksquare$  $\qquad \qquad \blacksquare$ ログインパスワード コリセスワードを表示する -<br>❶ログインパスワードがわからない場合、WEBから新しいパスワードを設定していただく「ログインパスワード再設定(WEB)」のお甲込はこちら 風ログイン ▶ 東洋証券ホームページ △東洋証券 ■ 東洋証券 ユーザー認証<br>■ ログイン 部店コード、口座番号、ログインパスワードを入力して「ログイン」をクリックしてください。 ●このページを【お気に入り】にご登録ください。 部店コード  $\sqrt{$ 画  $\overline{\phantom{a}}$ 口座番号 画

画

 $1.1.1.1.1$ 

│<br>□ パスワードを表示する

到ログイン →

ログインパスワード

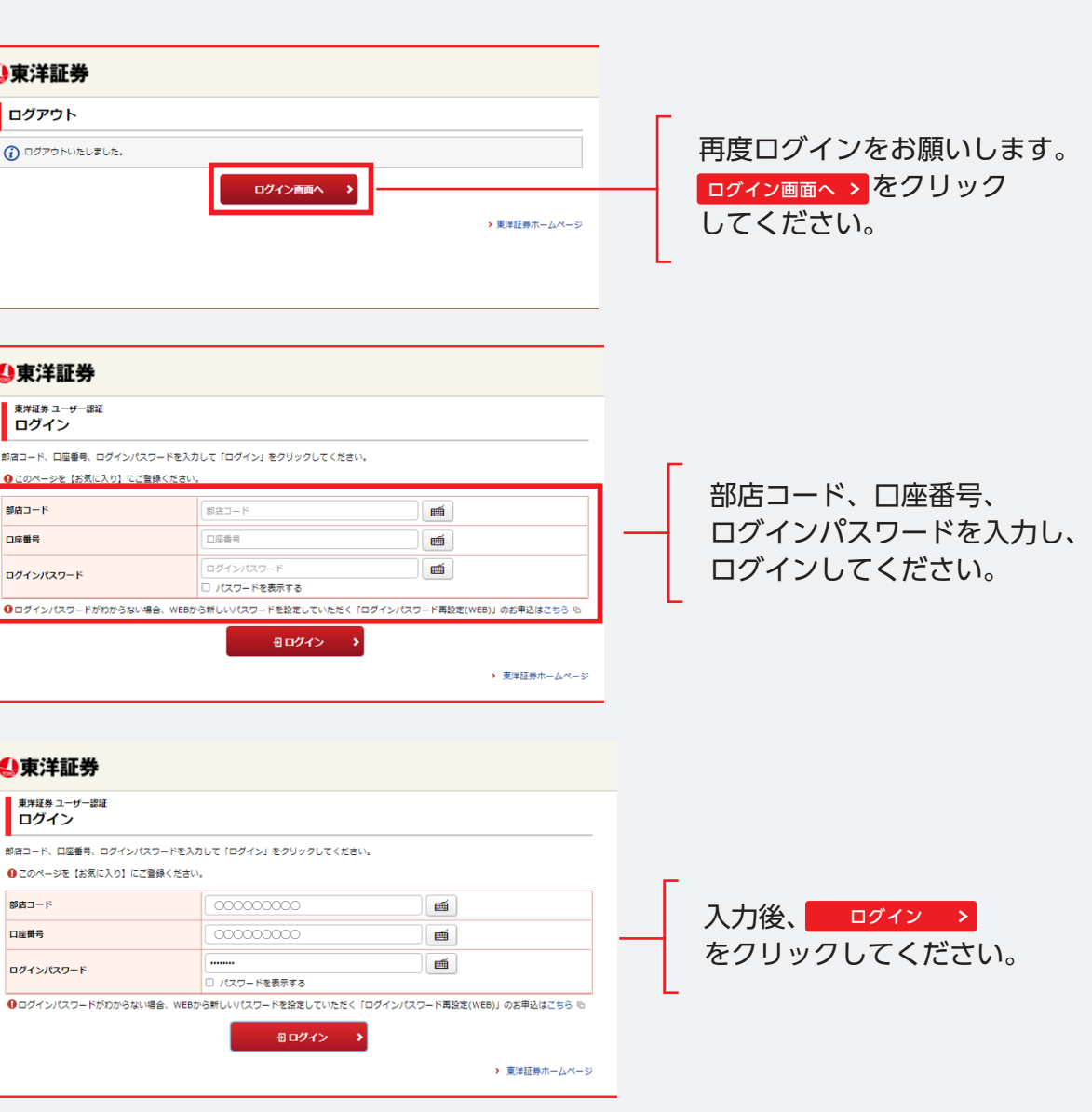